## 2022학년도 기업현장교육 지원금 관리 매뉴얼[학교용] -하이파이브 시스템-

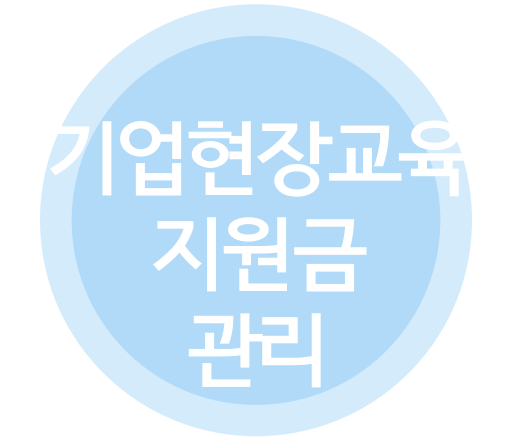

# 하이파이브 시스템

(1) 기업현장교사(기업현장교육 지원 사업) 관리 (2) 이의신청 및 교사배치 방법 안내

**※ 하이파이브 시스템에서 학생(현장실습 지원금) 관리와 기업현장교사(기업 현장교사 지원 사업) 관리가 개별 메뉴로 생성되어 있으니, 현장실습 종료 후 학생 및 기업현장교사 각각의 대상별 관리 메뉴에서 실습일 확정을 모두 해주시기 바랍니다.**

### (1) [기업현장교사] 현장실습 지원금 관리(현장교사)

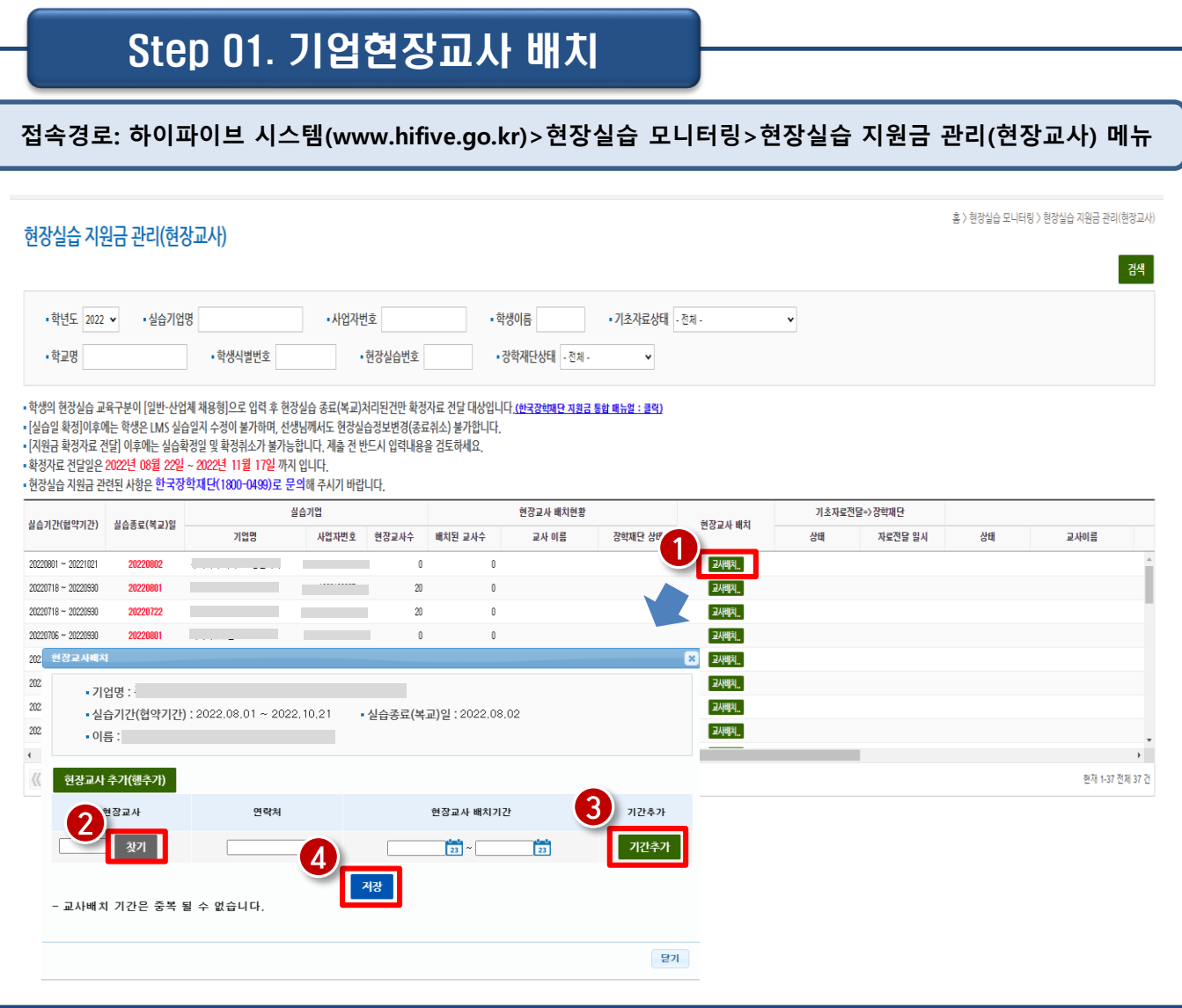

① 교사 배치를 위해 '교사배치' 클릭(산업체 채용형 현장실습으로 입력하는 건에 한함) ② '찾기'를 누르면 한국장학재단 홈페이지에서 기업현장교육 지원 최초신청을 완료한 기업현장교사가 조회됨 ※조회되지 않는 경우, 사업자등록번호 일치 여부 확인 ※ 원활한 교사배치를 위해, 현장실습 종료 전 **기업현장교사**는 한국장학재단 홈페이지 안 회원가입 및 **최초신청(약관동의 및 실습기업명 등 신청정보 입력) 필수UH** ③ 해당하는 기업현장교사 선택하고 배치기간 입력 ※'기간추가'버튼 클릭하여 복수 기간 실정 가능 ※ 실습생 1명에게 다수의 기업현장교사가 존재할 경우, '현장교사 추가[행추가]' 버튼 클릭 후 동일하게 정보 등록 가능 ④ 정보 등록이 완료되었다면 '<mark>저장</mark>'버튼 클릭

#### (1) [기업현장교사] 현장실습 지원금 관리(현장교사)

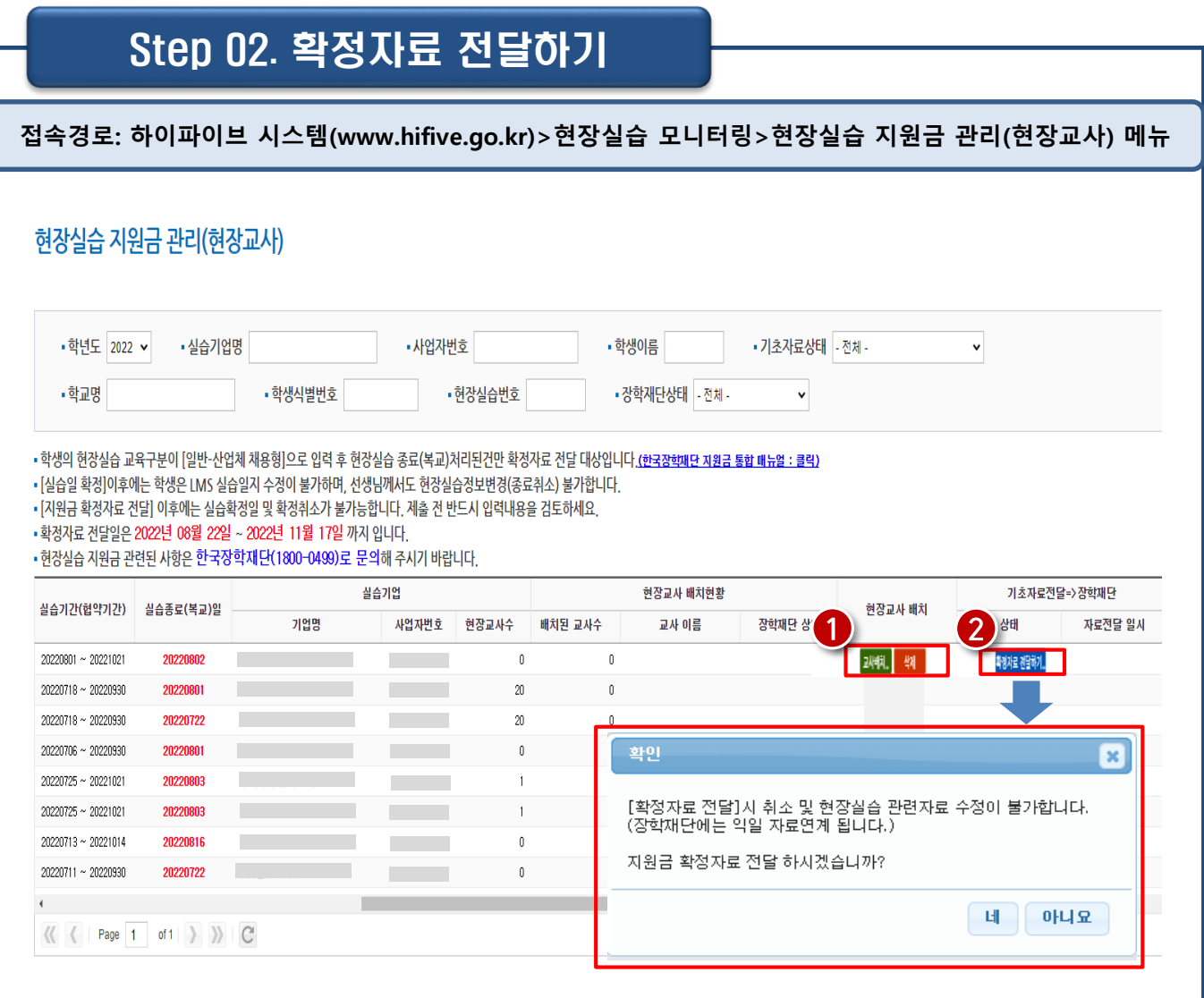

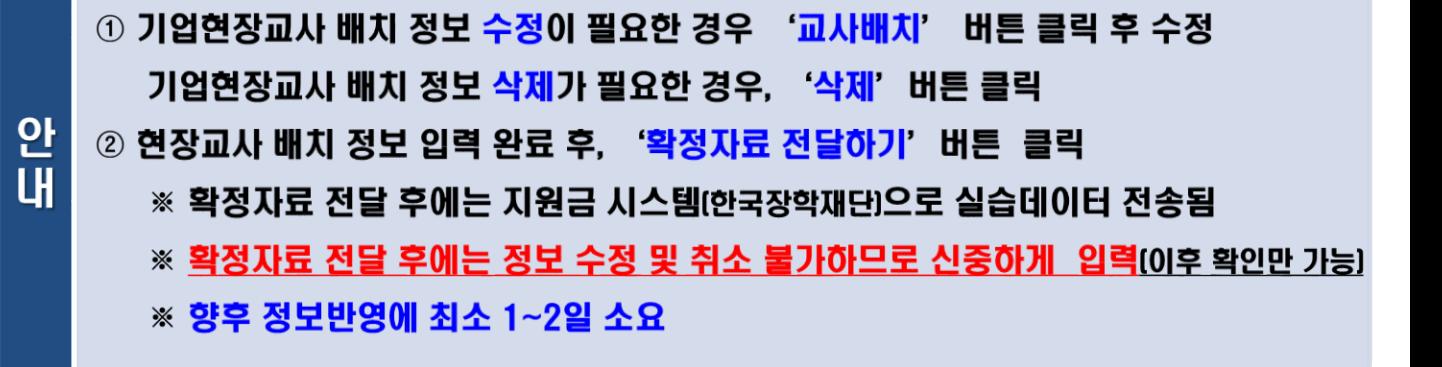

### (1) [기업현장교사] 현장실습 지원금 관리(현장교사)

#### Step 03. 신청현황 모니터링

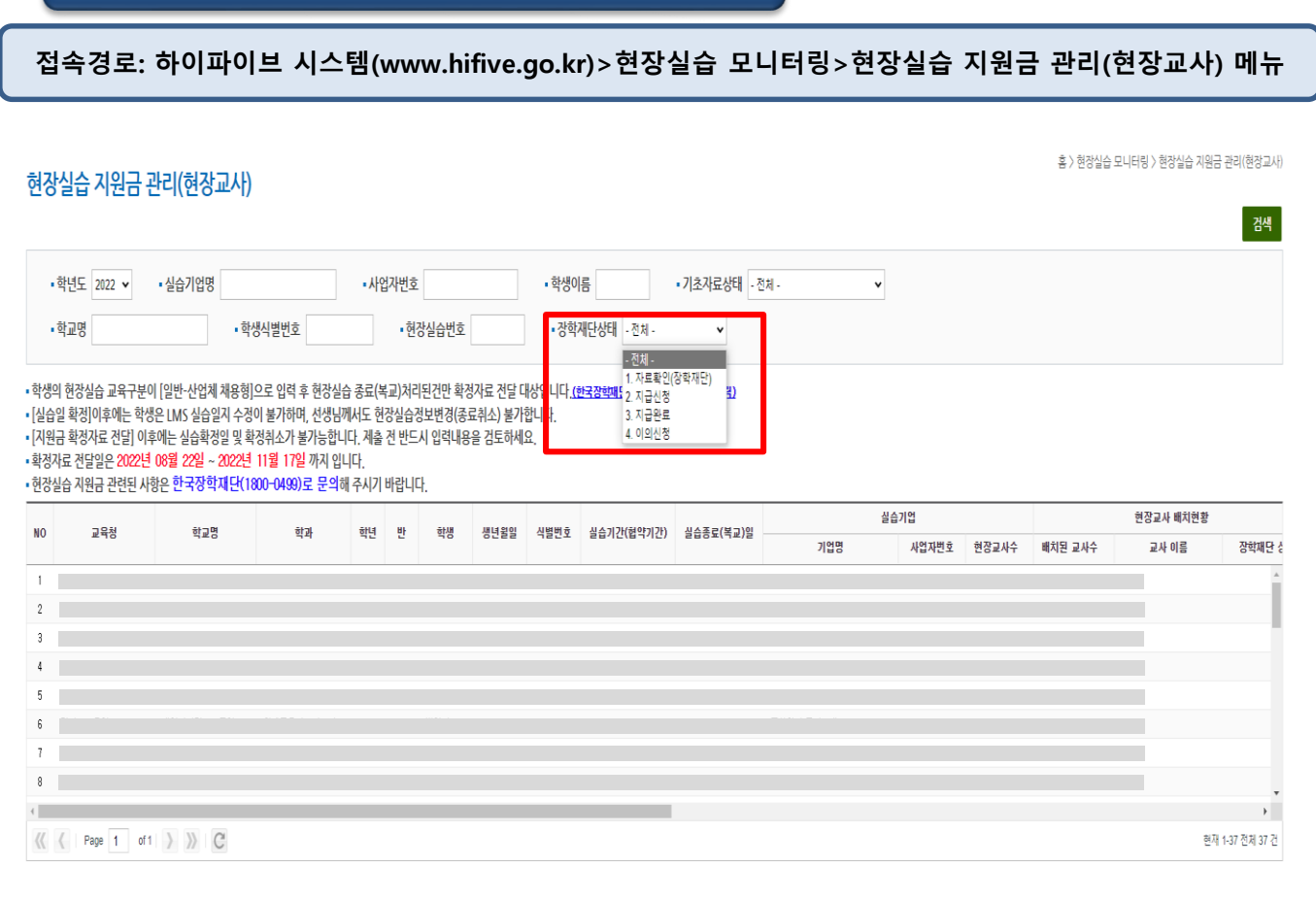

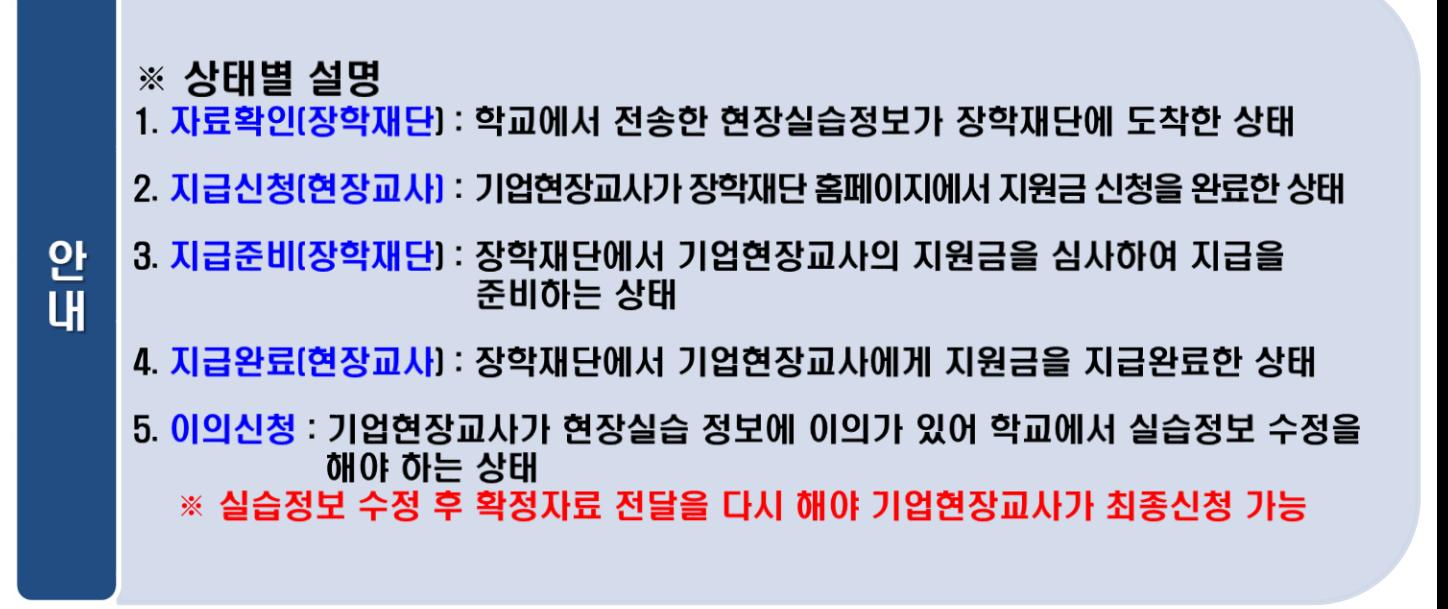

#### (2) 이의신청 및 교사배치 방법 안내

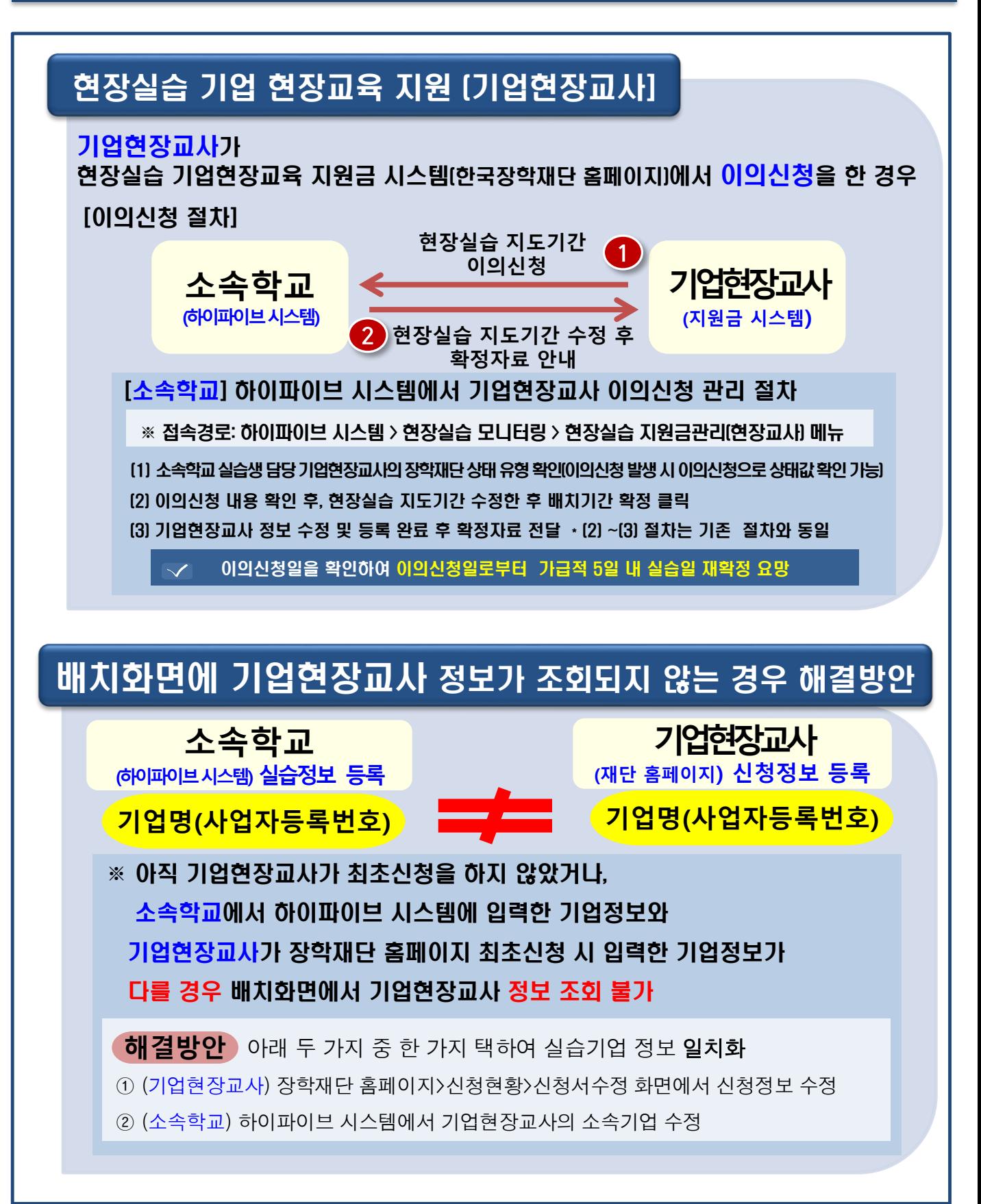